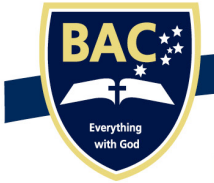

Early Learning Centre > Primary > Secondary

**Everything with God** 

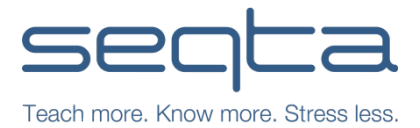

Dear Parents, Guardians and Caregivers

Brisbane Adventist College uses a Learning Management System called SEQTA Teachers' Assistant. Parents and students can access key information through student and parent 'portals'. These two portals (**SEQTA Engage** for parents and **SEQTA Learn** for students) integrate with data entered by staff into SEQTA to provide efficient interaction of information for the entire school community.

Pages that you will be able to see include (also see Fig. 1 on the next page):

- *Timetable*: view the timetable information
- *Assessments*: upcoming and submitted assessments including results and attached files
- *Direqt messages*: internal messages similar to email (messaging is disabled between students)
- *Courses*: curriculum information about the various subjects
- *Reports*: access to previous academic reports
- *Notices*: student and school notices (**SEQTA Learn** only)

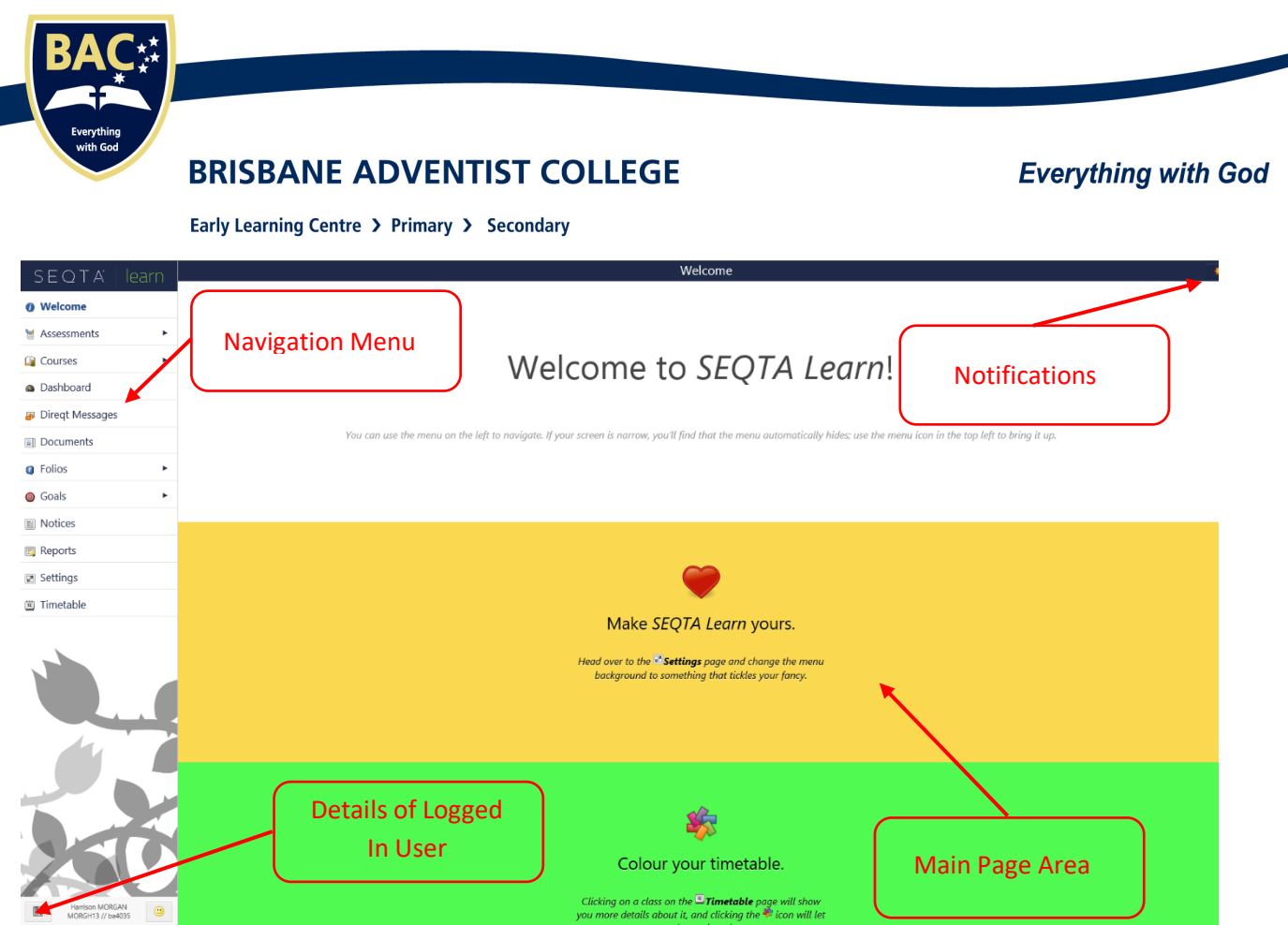

Figure 1 – The SEQTA Learn *Welcome* page. The structure and content of **SEQTA Learn** and **SEQTA Engage** is very similar, but students may have additional pages available to them.

You will be provided access to **SEQTA Engage** by a 'Welcome email' requesting that you *Set up your SEQTA Engage account*. By clicking on the link provided, you will be directed to setup your account (see Fig 2.) The connection is secure and your login is unique and configured by you. **The email is valid for one week only.**

My advice is that once your setup is complete, you **bookmark** the SEQTA Engage page or add it to your internet browser home tabs.

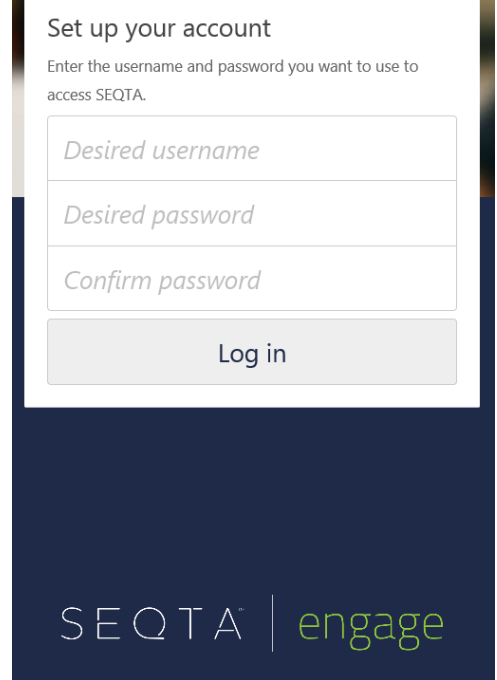

п

Figure 2 – **SEQTA Engage** log in page

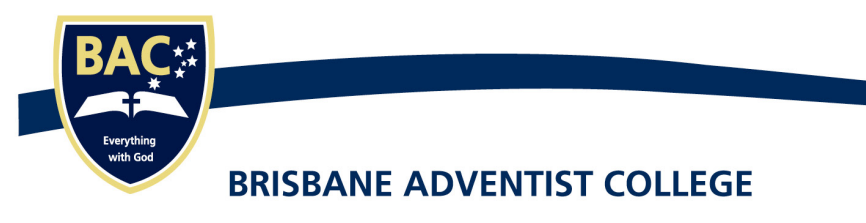

**Everything with God** 

Early Learning Centre > Primary > Secondary

# SEQTA Engage and SEQTA Learn apps setup

SEQTA now offers phone apps for SEQTA Engage and SEQTA Learn. Once these apps are set up you will receive instant notifications. These apps are easy to set up and are very easy to use.

To install on your device:

- 1. Use the school generated 'Welcome email' that has been sent to you. Click on the **App Store** or **Google Play** button within the email.
- 2. Find SEQTA Learn or SEQTA Engage in the App Store or Google Play
- 3. Click **Get,** then **Install**, then **Open** if in the App Store or Click **Install,** then **Open** in Google Play.
- 4. Scroll through slides until the 'I have a code' or 'Manual Setup' prompt displays.
- 5. Click on the 'I have a code' button and tap the scan code image or scan it to login.

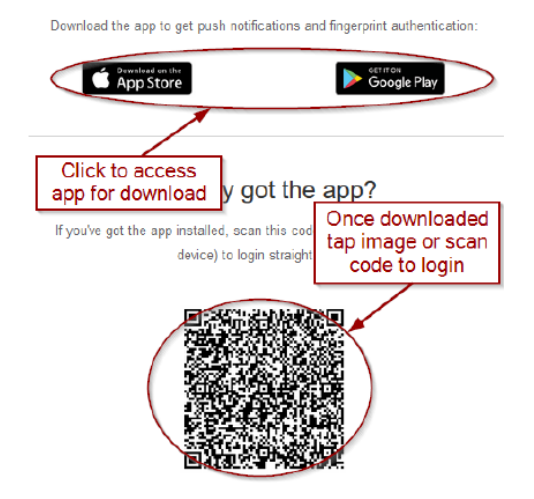

Alternatively, to manually setup the app:

- 1. Find SEQTA Learn or SEQTA Engage in the App Store or Google Play
- 2. Click **Get,** then **Install**, then **Open** if in the App Store or Click **Install,** then **Open** in Google Play.
- 3. Scroll through slides until the 'I have a code' or 'Manual Setup' prompt displays. Choose Manual Setup and enter the schools website URL, www.brisbane.cp.adventist.edu.au, then create your username and password.
- 4. Take note of the website, your username and password. SEQTA updates will occasionally log you out.

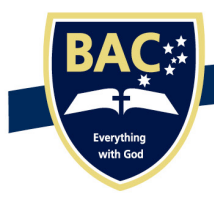

**Everything with God** 

Early Learning Centre > Primary > Secondary

# **Frequently Asked Questions**

### **Can other parents, guardians or caregivers see my child's information?**

Each login is uniquely configured based on the parent and student details. Parents, guardians and caregivers can only see their own children's information.

## **I have 3 children at the College. Can I see their assessments and timetables all in the one place?**

Yes, all of your children's information is collated in the one **SEQTA Engage** screen.

## **Can I contact my child's teachers?**

Email and direqt message buttons are available on the timetable (see Fig. 3) and there is also a special page for managing direqt messages.

#### **How do I view my child's timetable of classes?**

*Mathematics* oiect Based Learning 11:05-11:55  $1:05 - 11:55$ English n<br>Ar Andre de Ville  $1:25 - 12:10$ History 11:55-12:45 English 11:25-12:10 Period 4 lassroom 3 ealth & P Mrs Shanelle Fiaali'i 闵 **Graphics** Figure 3 – Timetable view in **SEQTA Engage** showing direqt message and email buttons

Select *Timetable* from the navigation buttons on the left hand side. From the options that appear in the **Main Page Area**, choose the drop menu named *Your Calendar* and select your child's name.

### **How do I change my password?**

The *Settings* page will allow you to change your password, however most web browsers will save your password for you so that you do not have to remember it each time you login.

### **How do I see teacher's comments on my child's work?**

On the *Assessments* page you can choose a submitted assessment. To see more detail, including the teacher's comments, click on the assessment bar.

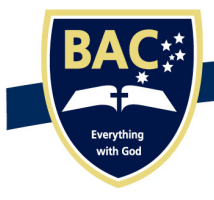

#### **Everything with God**

Early Learning Centre > Primary > Secondary

# **Sample screens from SEQTA Engage**

#### **Timetable Page**

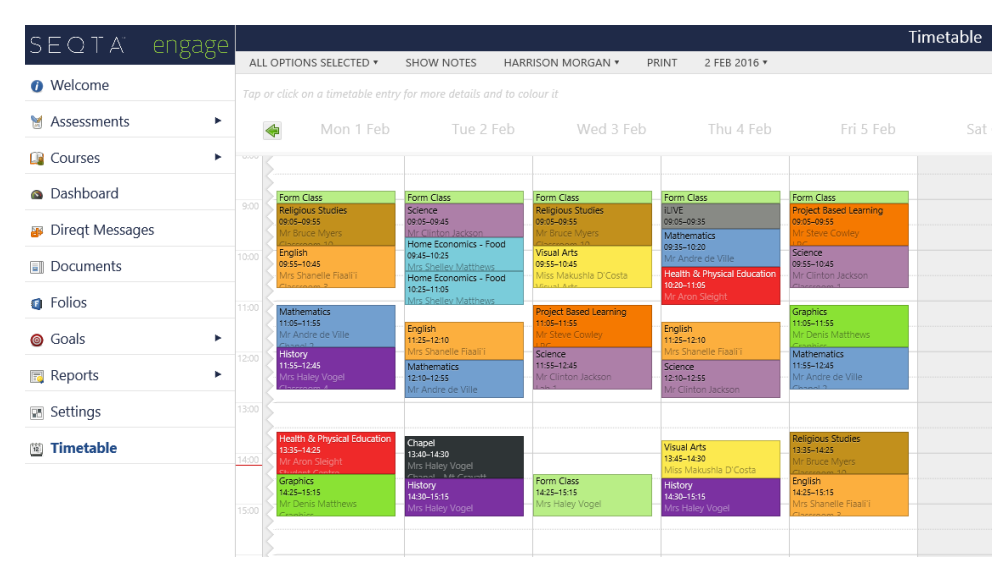

Select your child's name from the drop down menu to display their timetable.

#### **Documents Page**

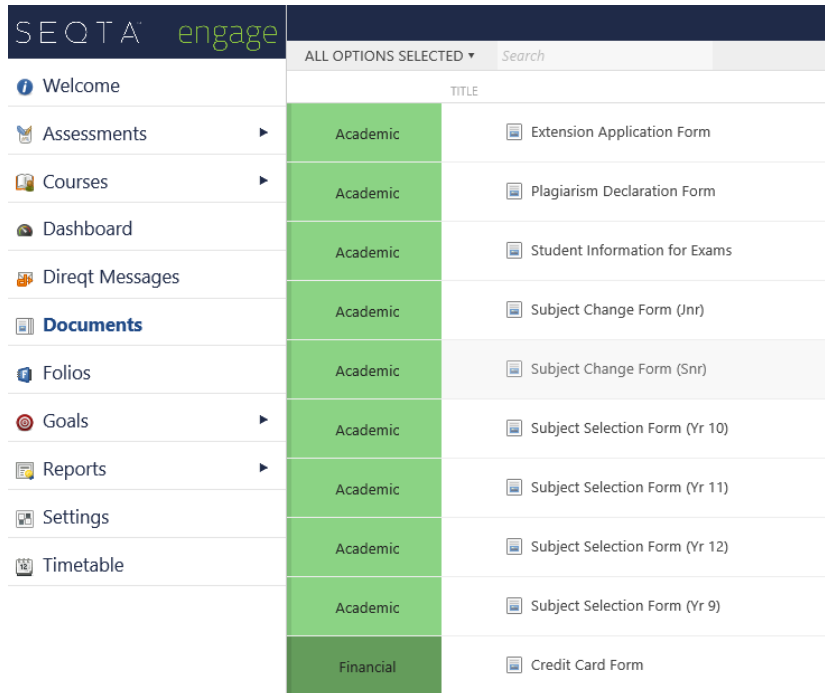

Documents provide you with forms and policies regarding College matters.

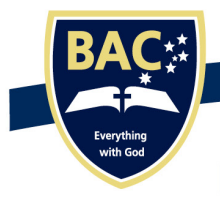

**Everything with God** 

Early Learning Centre > Primary > Secondary

#### **Assessments Page - Results**

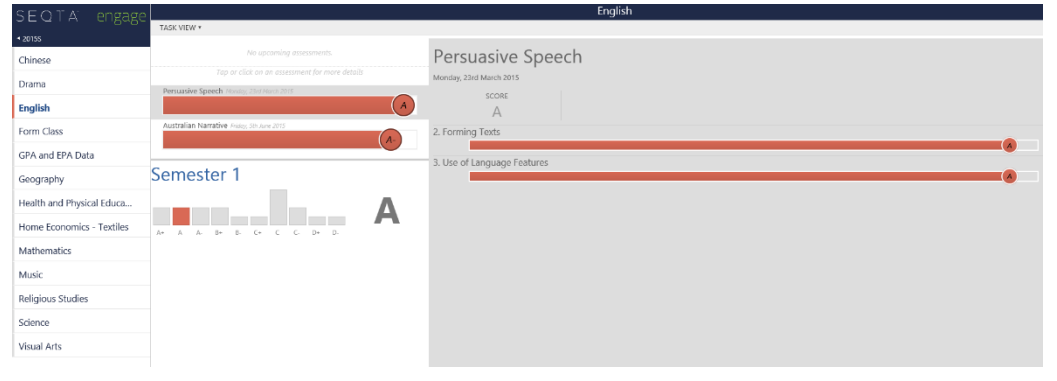

You can select which of your child's results you wish to see. Further comments and submissions may be available by clicking on the assessment bar.

#### **Assessments Page - Upcoming**

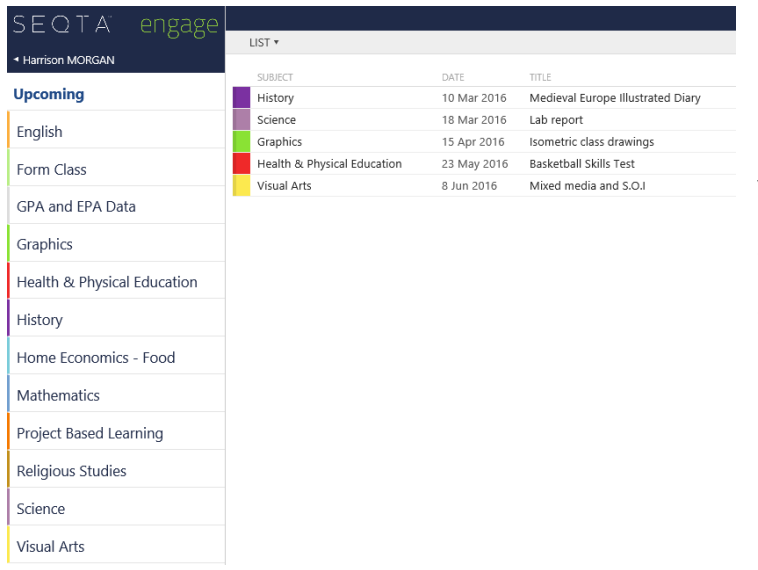

You will be able to see a list of upcoming assessments. Assessment documents or WISP assessments that your child has created or uploaded may also be available to view.

I hope that this information is helpful as we endeavour to further improve the quality and timeliness of communication between the College and our parents, caregivers and guardians.

Kind regards

Mrs Alison Tooley| Dip Pri Tch, BA, PGDip Ed Spec Ed, MEd Psych, MBA Assistant Deputy Principal - Secondary